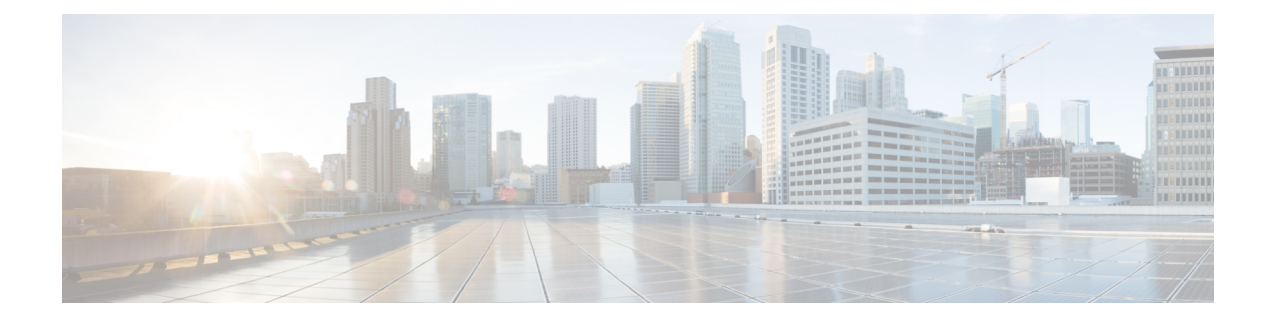

# **Preparing Virtual Machines for Cisco APIC-EM**

- Preparing a VMware System for Cisco APIC-EM [Deployment,](#page-0-0) page 1
- Virtual Machine Configuration [Recommendations,](#page-1-0) page 2
- [Configuring](#page-2-0) Resource Pools Using vSphere Web Client, page 3
- [Configuring](#page-5-0) a Virtual Machine Using vSphere Web Client, page 6

## <span id="page-0-0"></span>**Preparing a VMware System for Cisco APIC-EM Deployment**

To ensure that the Cisco APIC-EM works well within a virtual environment, configure the virtual machine with recommended resource pool values. A resource pool is a logical abstraction for the virtual machines that can be used to manage resources. Resource pools can be grouped into hierarchies and then used to partition CPU and memory resources.

You can configure and prepare the virtual machine using either the VMware vSphere Client or Web Client. We recommend that you use the VMware vSphere Web Client, since the **Latency Sensitivity** setting for resource pools must be configured as **High**. The **Latency Sensitivity** setting can only be configured using the VMware vSphere Web Client

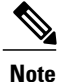

When deploying the Cisco APIC-EM in a virtual environment, you must first configure the VMware system before installing Cisco APIC-EM. To install Cisco APIC-EM, you need to download the ISO image containing the controller from Cisco.com and then map the ISO image to the VMware system and boot from it.

## **Related Topics**

[Configuring](#page-2-0) Resource Pools Using vSphere Web Client, on page 3 [Configuring](#page-5-0) a Virtual Machine Using vSphere Web Client, on page 6 System [Requirements](b_apic_em_deploy_guide_v_1-2-x_chapter_010.pdf#unique_17)—Virtual Machine

## <span id="page-1-0"></span>**Virtual Machine Configuration Recommendations**

The following table lists the recommended configuration settings for a successful Cisco APIC-EM VMware vSphere installation, including resource pools. When installing Cisco APIC-EM on a supported virtual machine, we recommend that the following configuration settings are used.

**Note**

When preparing the virtual machine for the Cisco APIC-EM, the configuration settings terminology may differ depending upon the VMware application and GUI that your are using.

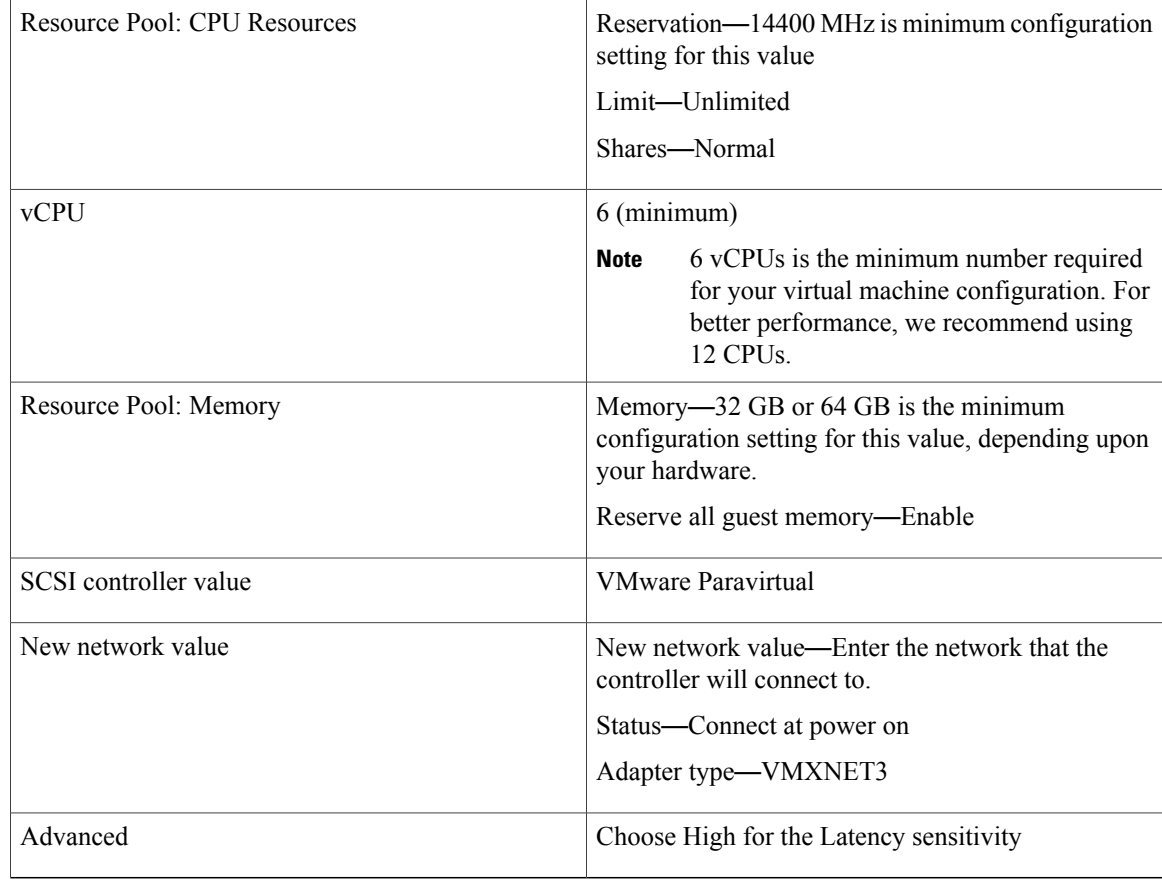

#### **Table 1: Virtual Machine Configuration Recommendations (Including Resource Pools)**

#### **Related Topics**

[Configuring](#page-2-0) Resource Pools Using vSphere Web Client, on page 3 [Configuring](#page-5-0) a Virtual Machine Using vSphere Web Client, on page 6 System [Requirements](b_apic_em_deploy_guide_v_1-2-x_chapter_010.pdf#unique_17)—Virtual Machine

## <span id="page-2-0"></span>**Configuring Resource Pools Using vSphere Web Client**

To ensure that the Cisco APIC-EM works well within a virtual environment, you should configure resource pools with the recommended values. A resource pool is a logical abstraction for the virtual machines that can be used to manage resources. Resource pools can be grouped into hierarchies and then used to partition CPU and memory resources.

```
Note
```
You should first create a new resource pool with the recommended configuration values as described in this procedure, and then subsequently create a virtual machine (where the Cisco APIC-EM will be installed) on that resource pool.

### **Before You Begin**

You have reviewed your VMware documentation concerning resource pools and their configuration.

You are familiar with the VMware vSphere Web Client and have a basic knowledge of how to create, manage and troubleshoot virtual machines using it.

You have your host and virtual datastores already set up and accessible in vSphere Web Client for this procedure.

**Step 1** Open the VMware vSphere Web Client to perform the procedure.

### **Figure 1: VMware vSphere Web Client**

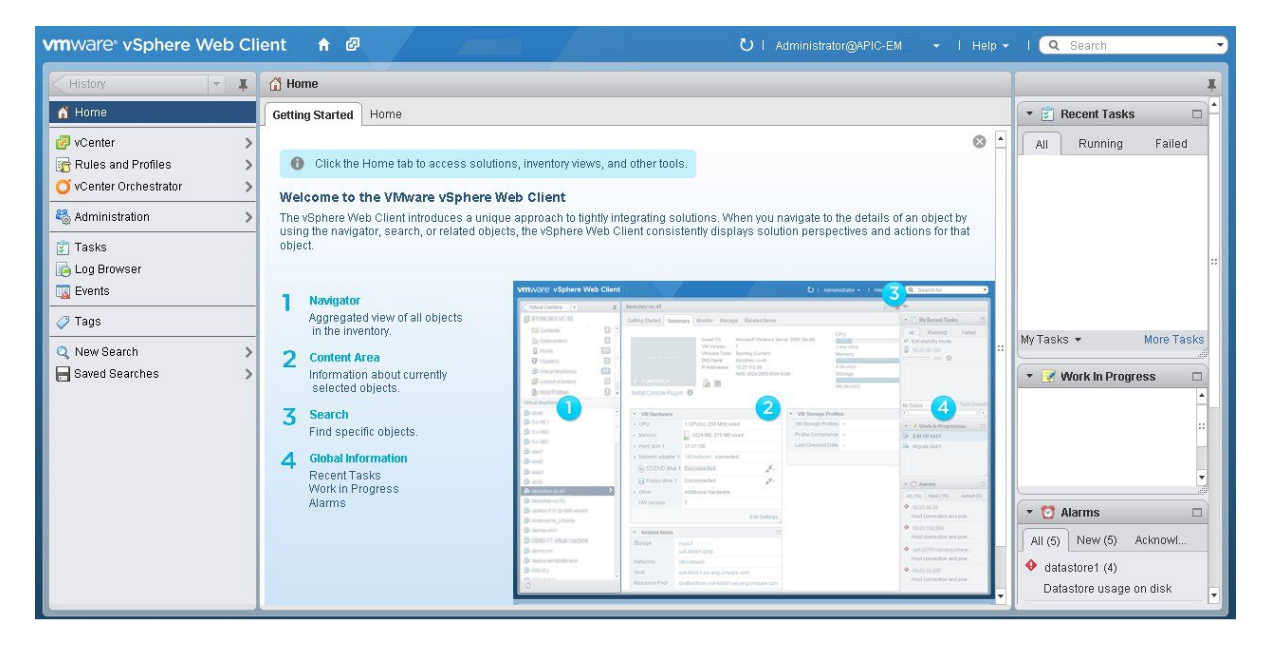

**Step 2** Click **vCenter** in the **Navigator**.

#### **Figure 2: vCenter Home**

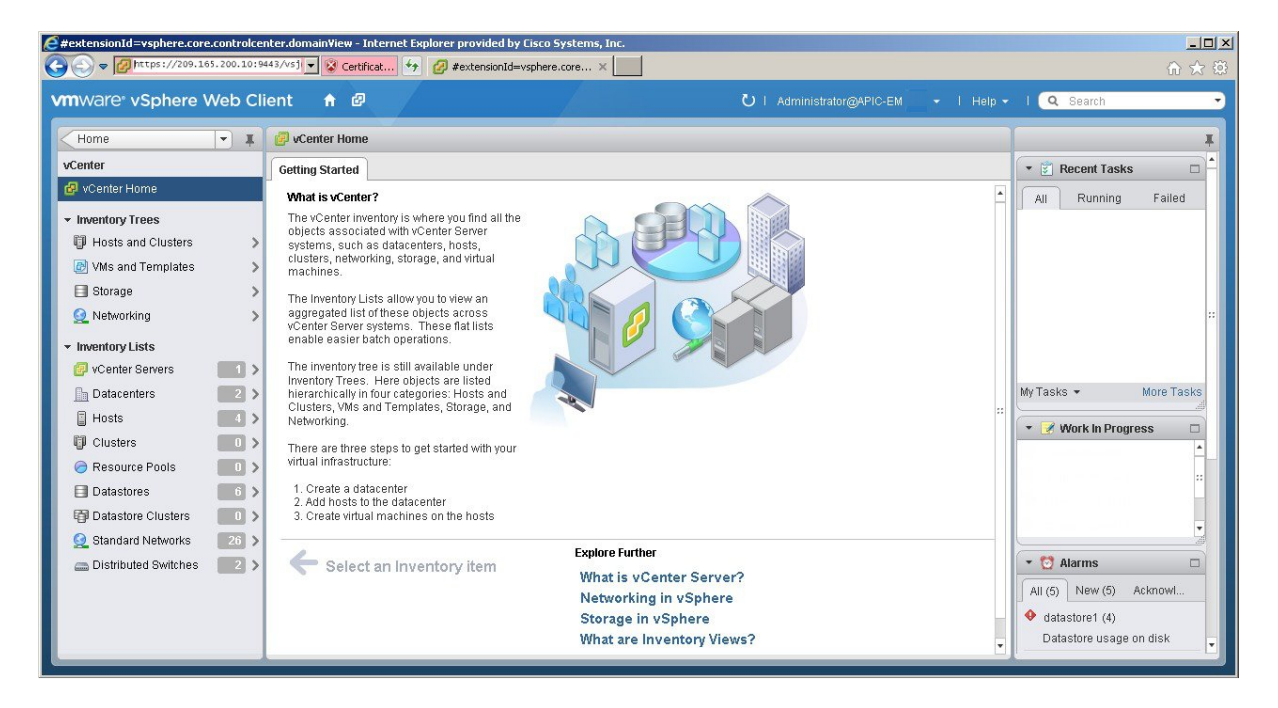

## **Step 3** Click on **Hosts**.

#### **Figure 3: Hosts**

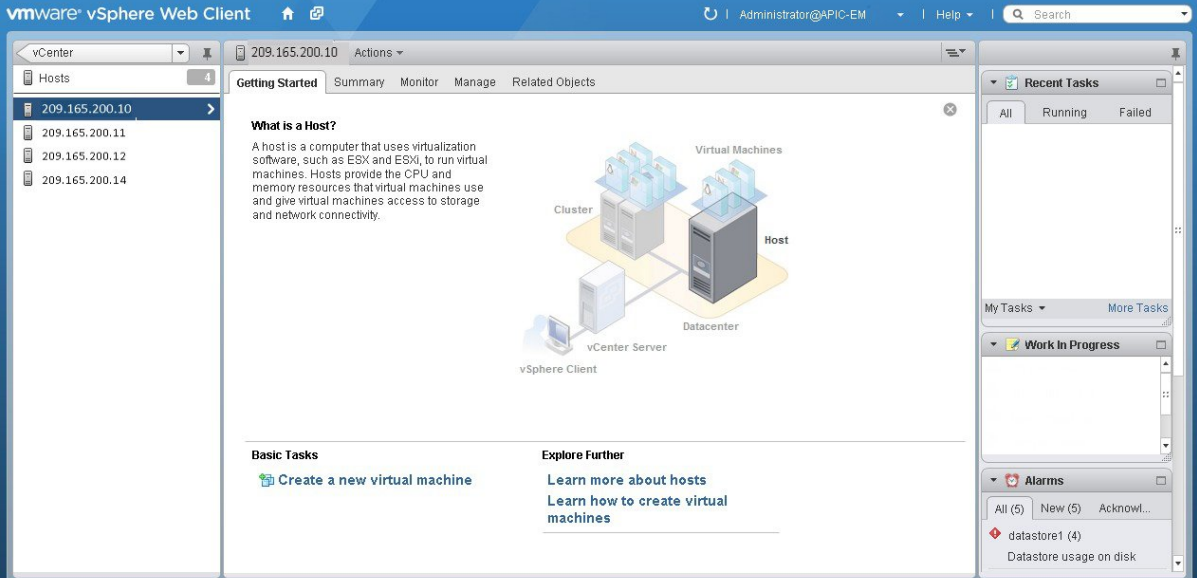

Choose a host where you will create the resource pool.

**Step 4** Right-click on the selected host and click **All vCenter Actions** | **New Resource Pool**.

#### **Figure 4: New Resource Pool**

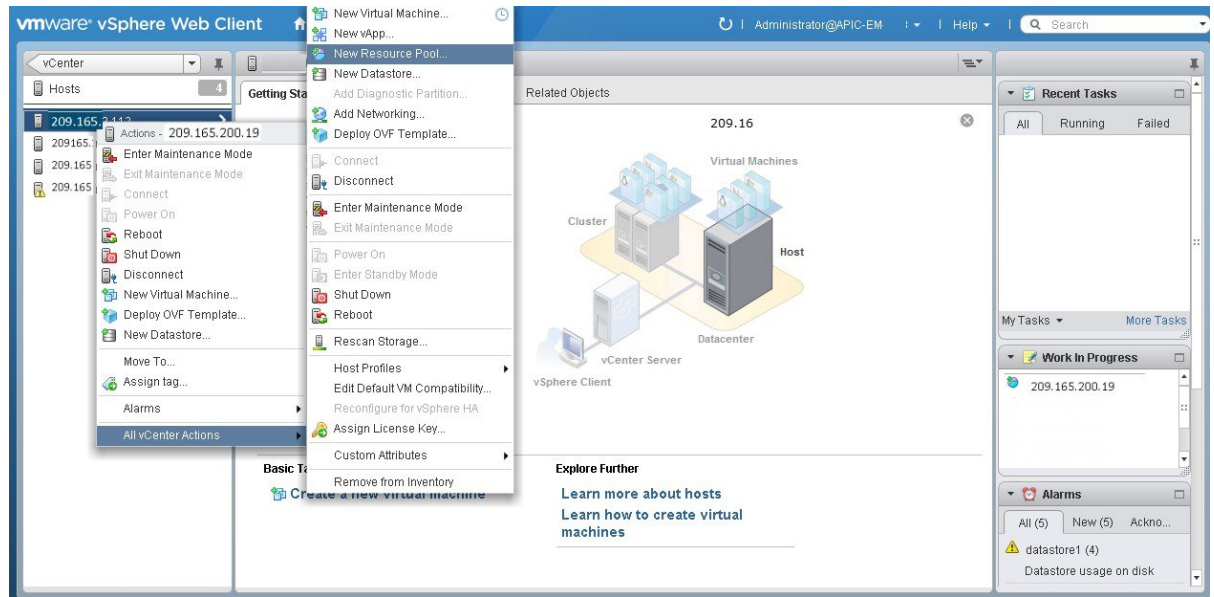

**Step 5** Enter a name and specify values for the resource pool in the **New Resource Pool** dialog box.

### **Figure 5: New Resource Pool**

Г

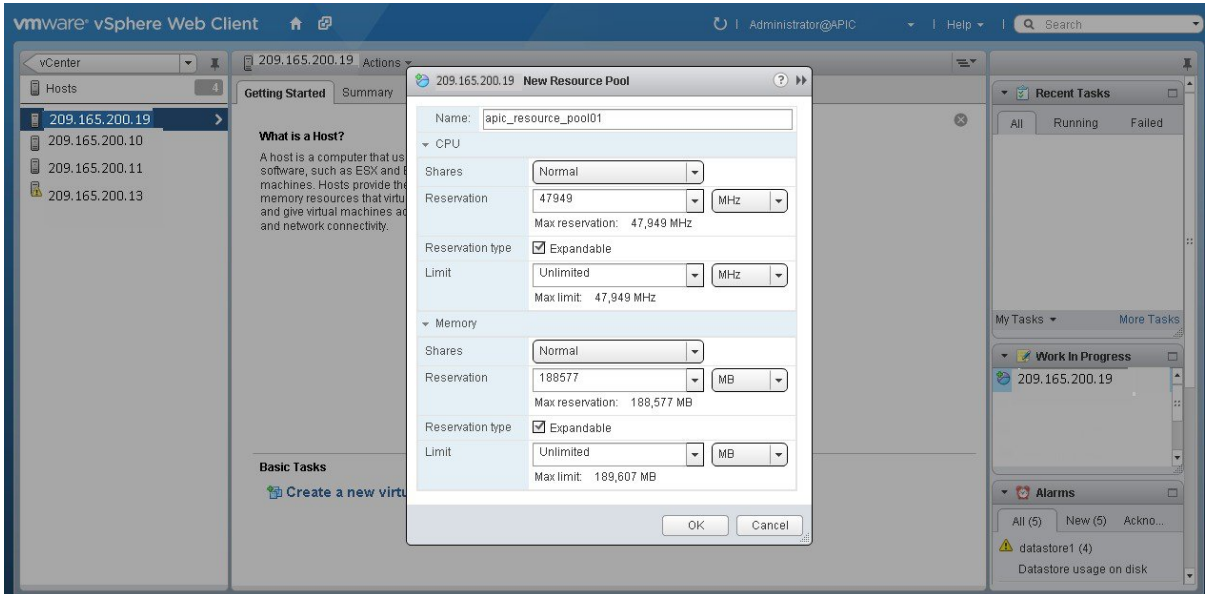

We recommend entering the following resource pool values in this dialog box:

#### • **CPU Resources**

- ◦**Shares**—Choose **Normal** from the drop-down menu
- ◦**Reservation**—14400 MHz is minimum configuration setting for this value
- ◦**Reservation Type**—Check box for Expandable
- ◦**Limit**—Set to Maximum Limit

#### • **Memory Resources**

- ◦**Shares**—Choose **Normal** from the drop-down menu
- ◦**Reservation**—32 GB or 64 GB is the minimum configuration setting for this value, depending upon your hardware.
- ◦**Reservation Type**—Check box for Expandable
- ◦**Limit**—Set to Maximum Limit

**Step 6** Click **OK** to save the configured resource pool values.

#### **What to Do Next**

Proceed to create a new virtual machine on this resource pool. For assistance with this procedure, see the following procedure, Configuring a VMware Server Using vSphere Web Client.

#### **Related Topics**

Preparing a VMware System for Cisco APIC-EM [Deployment](#page-0-0), on page 1 Virtual Machine Configuration [Recommendations](#page-1-0), on page 2

System [Requirements](b_apic_em_deploy_guide_v_1-2-x_chapter_010.pdf#unique_17)—Virtual Machine

## <span id="page-5-0"></span>**Configuring a Virtual Machine Using vSphere Web Client**

To ensure that the Cisco APIC-EM properly functions in a virtual environment, create the virtual machine(s) following the procedure described below with the recommended settings.

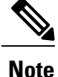

You must create this virtual machine on the resource pool that you earlier configured, as described in the previous procedure.

## **Before You Begin**

You have reviewed the minimum system requirements for a successful Cisco APIC-EM VMware vSphere installation, as previously described in this guide.

You are familiar with the VMware vSphere Web Client and have a basic knowledge of how to create, manage and troubleshoot virtual machines using the Web Client.

You have your host and virtual datastores already set up and accessible in vSphere Web Client for this procedure.

You have already created a resource pool on the host, following the steps described in the previous procedure, Configuring Resource Pools Using vSphere Web Client.

**Step 1** Open the VMware vSphere Web Client to perform the procedure.

**Figure 6: VMware vSphere Web Client**

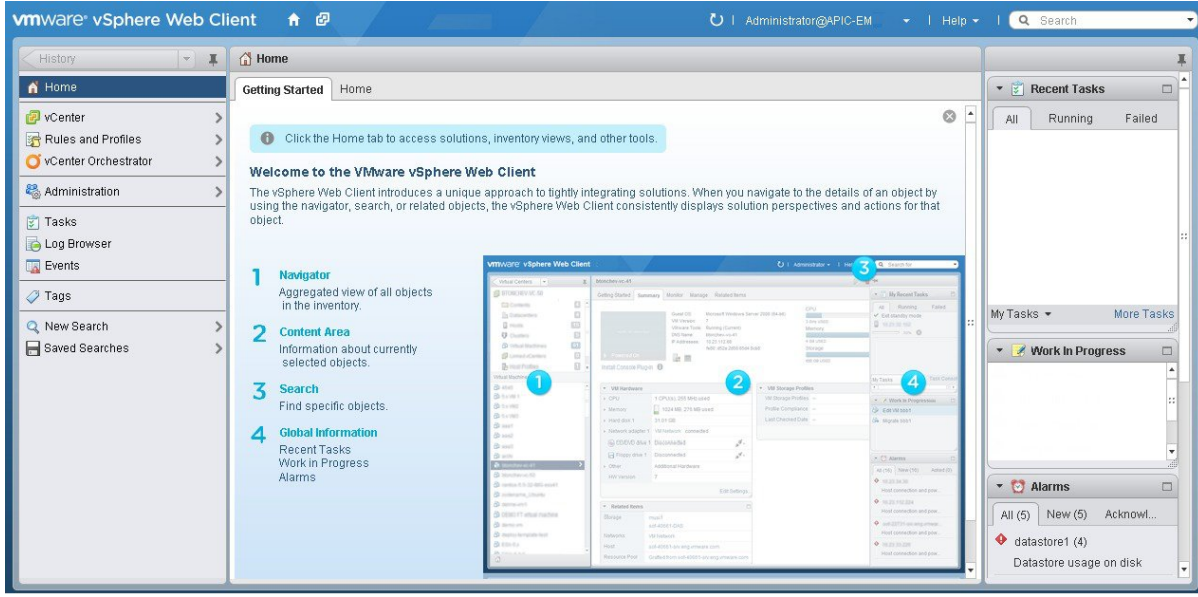

#### **Step 2** Click **vCenter** in the **Navigator**.

#### **Figure 7: vCenter**

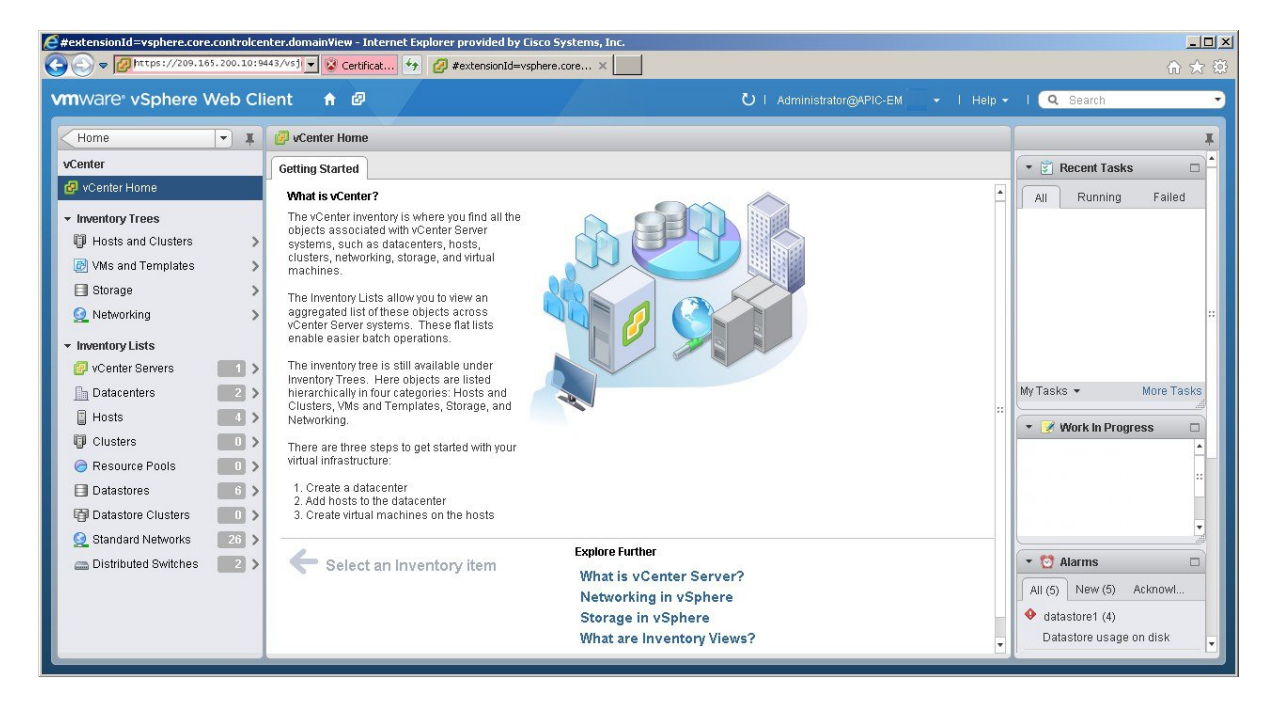

- **Step 3** Click **Resource Pools** in the **Inventory Lists** in **vCenter**.
- **Step 4** Choose the resource pool where you will install the virtual machine from the list.

## **Figure 8: Resource Pools**

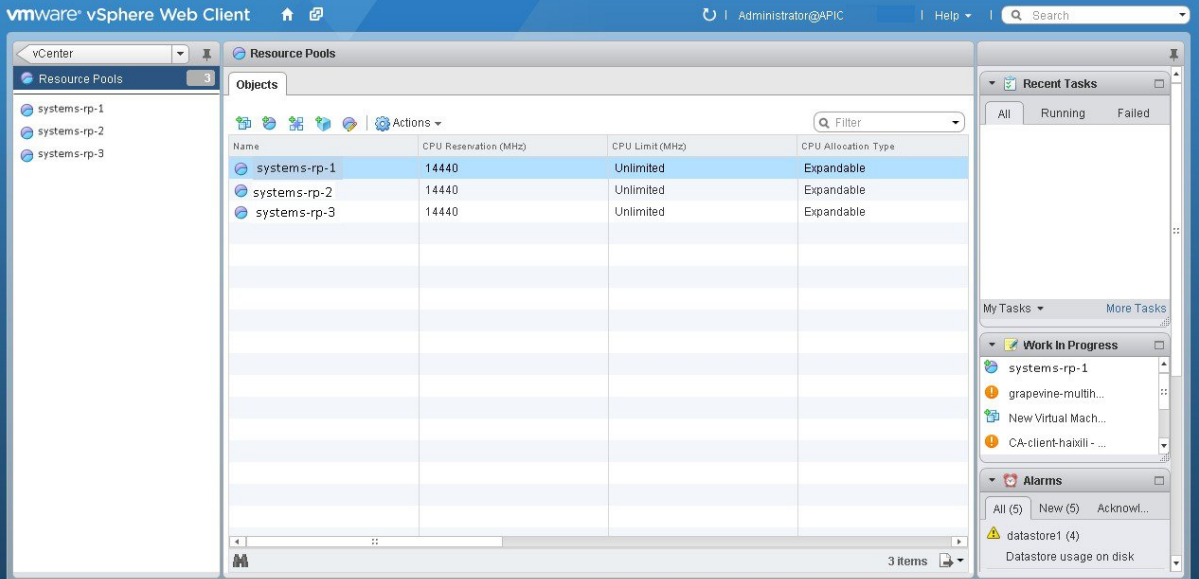

## **Step 5** Right click on the resource pool and select **New Virtual Machine** from the menu.

#### **Figure 9: New Virtual Machine**

 $\mathsf I$ 

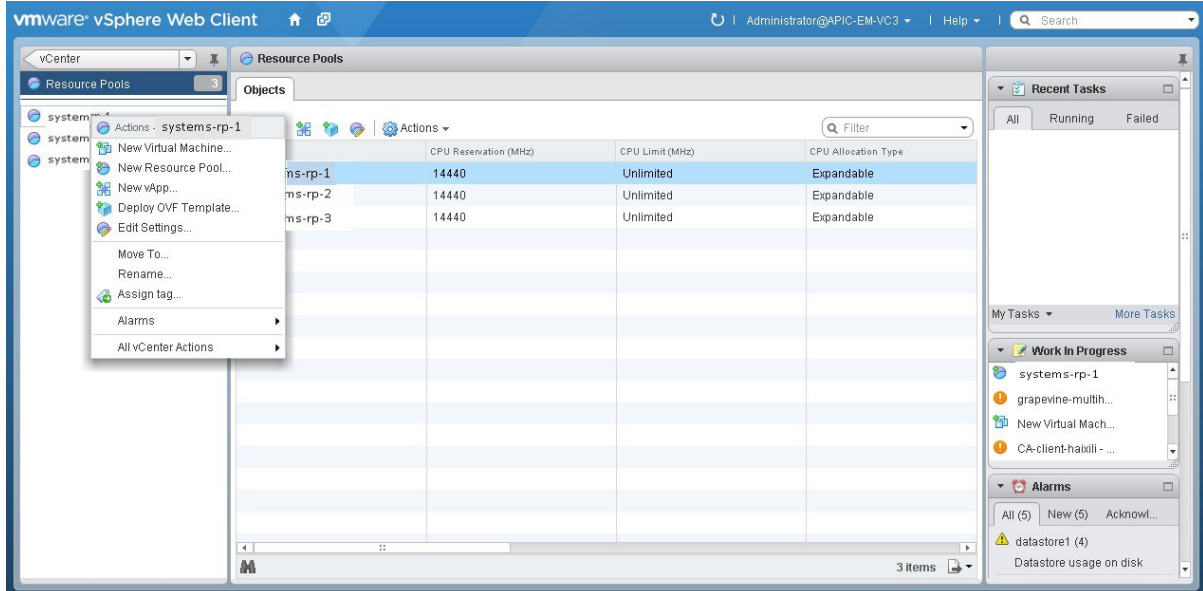

We strongly recommend that only a single virtual machine be created under the resource pool. **Note**

I

## **Step 6** Click **Create a new virtual machine** in the **New Virtual Machine** dialog box under **1a Select creation type**.

#### **Figure 10: Select Creation Type**

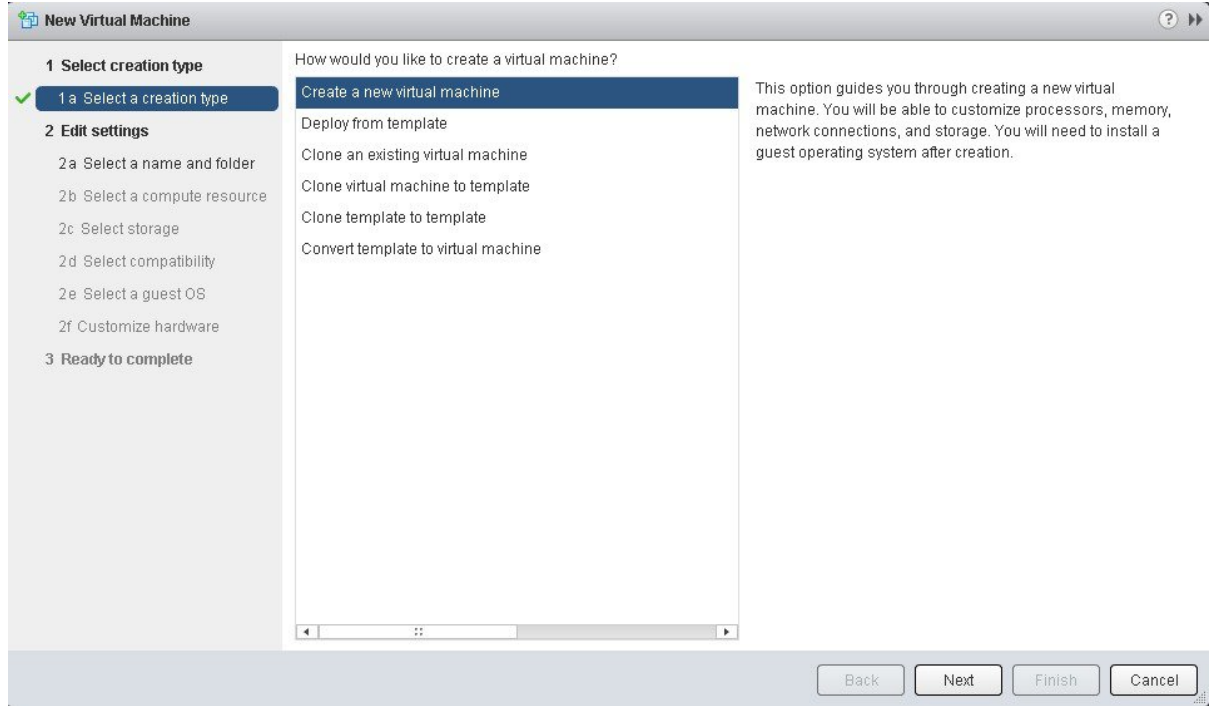

Click **Next** to proceed to the next step.

**Step 7** In the **New Virtual Machine** dialog box under **2 Edit Settings**, click **2a Select a name and folder**. Enter a name for the virtual machine and a location for the virtual machine.

## **Figure 11: Select Name and Folder**

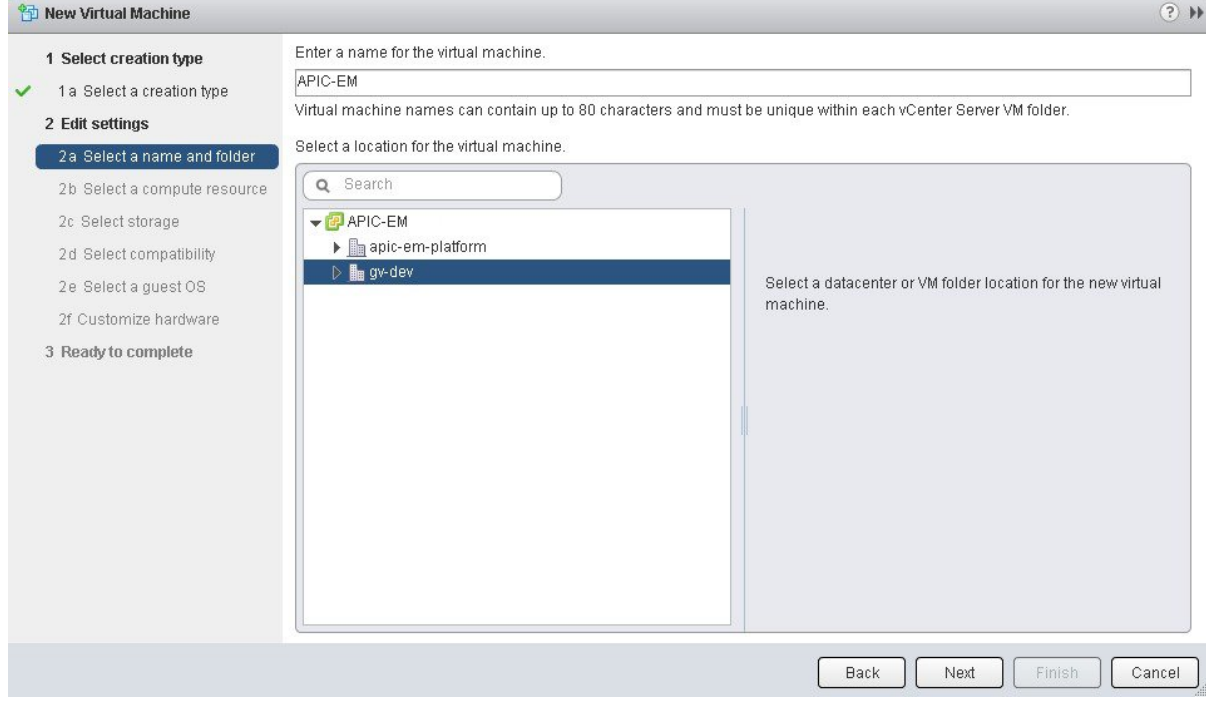

Click **Next** to proceed to the next step.

## **Step 8** Click **2b Select a computer resource**.

 $\mathbf I$ 

Select the resource pool that was created in the previous procedure.

Τ

## **Figure 12: Select Computer Resource**

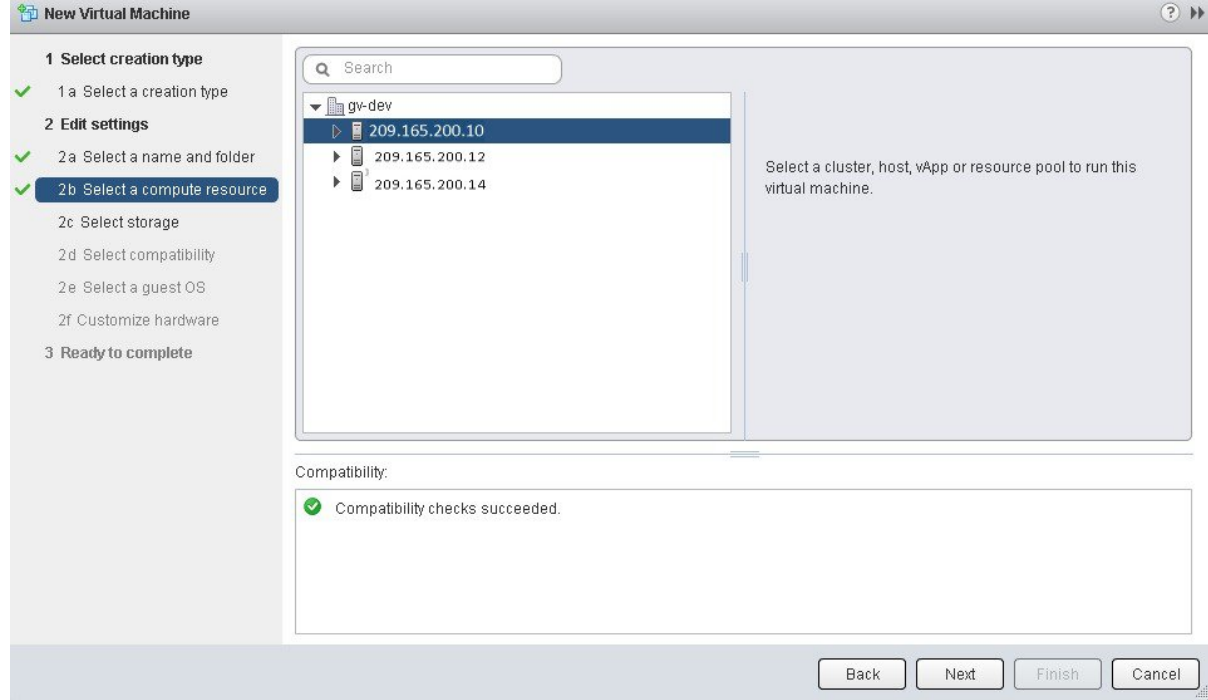

Click **Next** to proceed to the next step.

## **Step 9** Click **2c Select storage**.

Select a datastore for your virtual machine.

## **Figure 13: Select Storage**

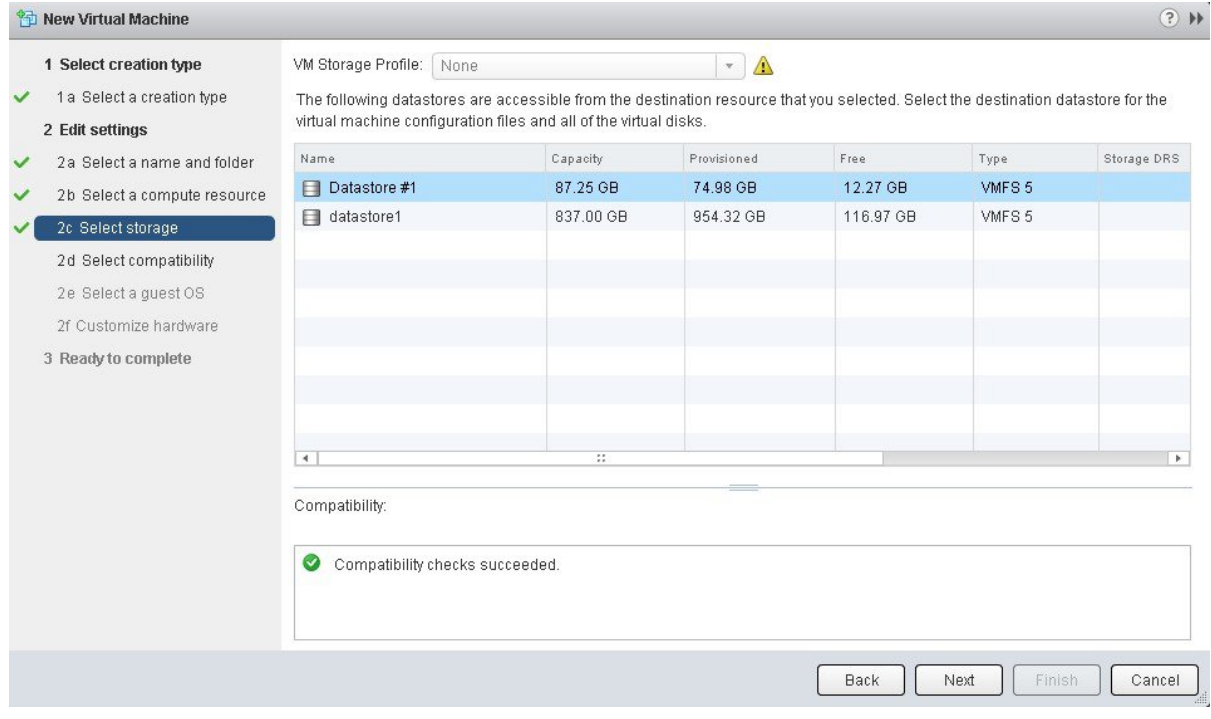

Click **Next** to proceed to the next step.

## **Step 10** Click **2d Select compatibility**.

 $\mathbf I$ 

Select **ESX 5.1 and later** from the drop down menu.

#### **Figure 14: Select Compatibility**

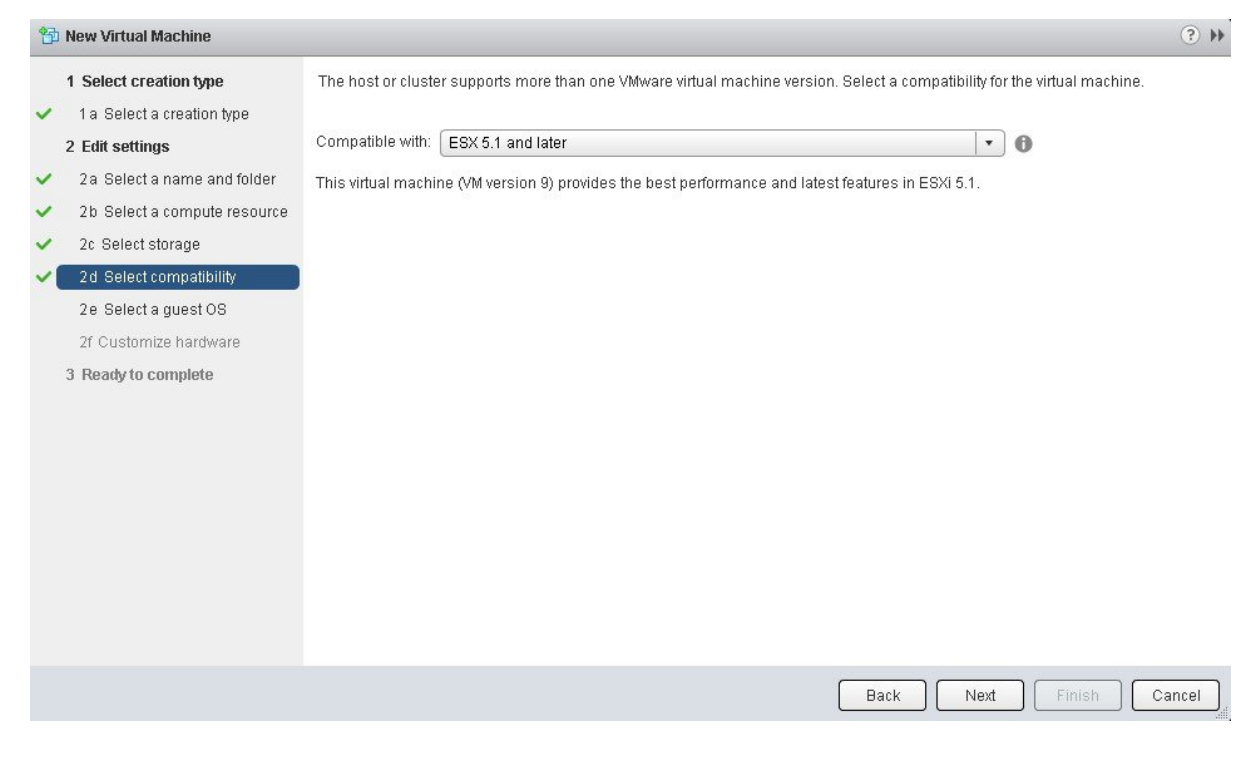

Click **Next** to proceed to the next step.

## **Step 11** Click **2e Select a guest OS**.

Select the following values from the drop down menus:

- **Guest OS Family**: Linux
- **Guest OS Version**: Ubuntu Linux (64-bit)

## **Figure 15: Select Guest OS**

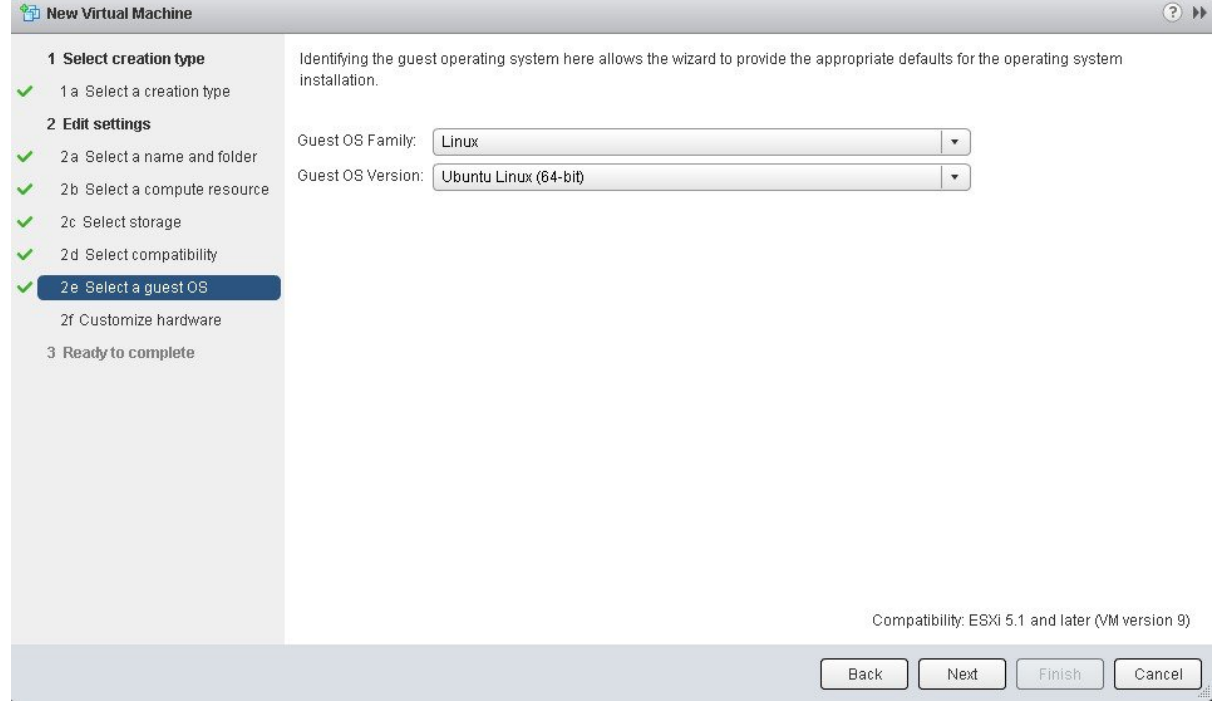

Click **Next** to proceed to the next step.

 $\mathbf I$ 

ı

## **Step 12** Click **2f Customize hardware**.

#### **Figure 16: Customize Hardware**

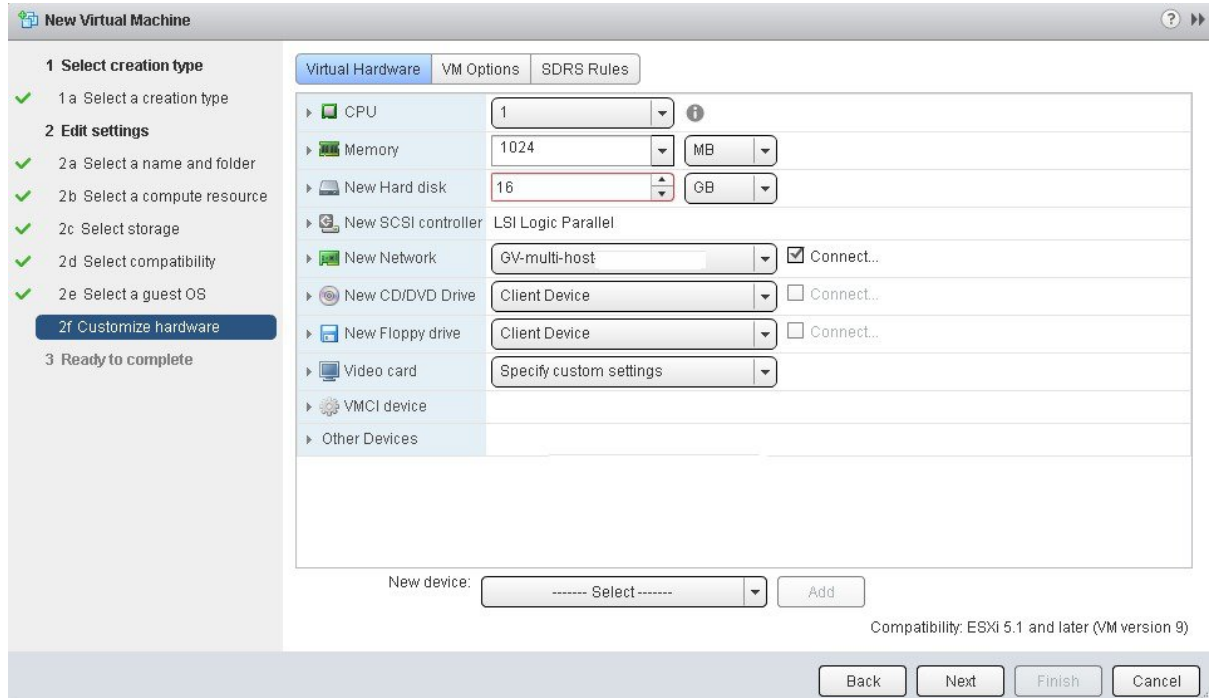

## **Step 13** In the **Virtual Hardware** tab, ensure that the following **CPU** values are selected.

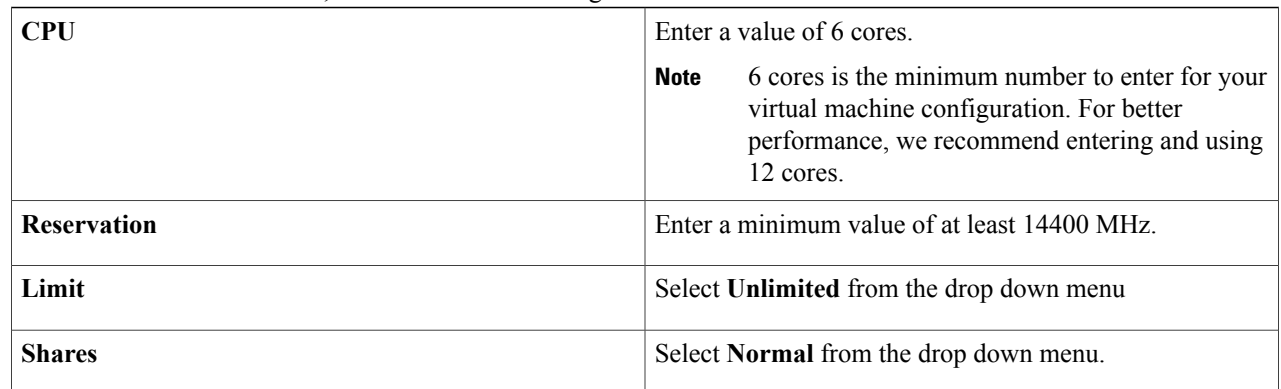

Note The above dedicated CPU resources for the host are required for the Cisco APIC-EM.

## **Step 14** In the **Virtual Hardware** tab, ensure that the following **Memory** values are selected.

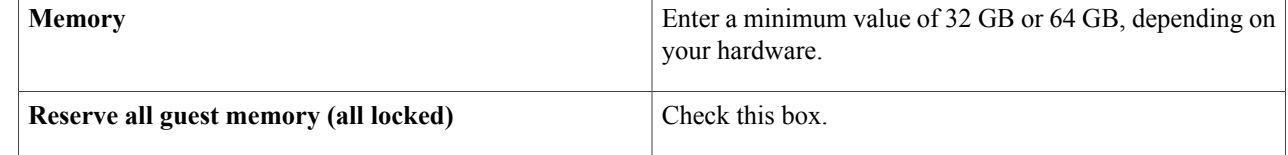

Note The above dedicated memory resources for the host are required for the Cisco APIC-EM.

## **Step 15** In the **Virtual Hardware** tab, ensure that the following **New Hard disk** value is entered.

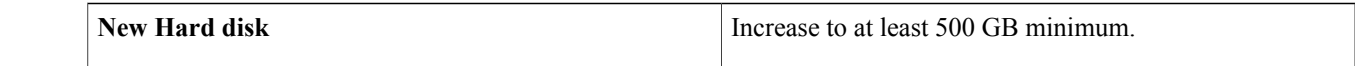

## **Step 16** In the **Virtual Hardware** tab, ensure that the following **New SCSI controller** value is entered. **New SCSI controller** Select **VMware Paravirtual** from the drop down menu.

**Step 17** In the **Virtual Hardware** tab, ensure that the following **New Network** values are entered.

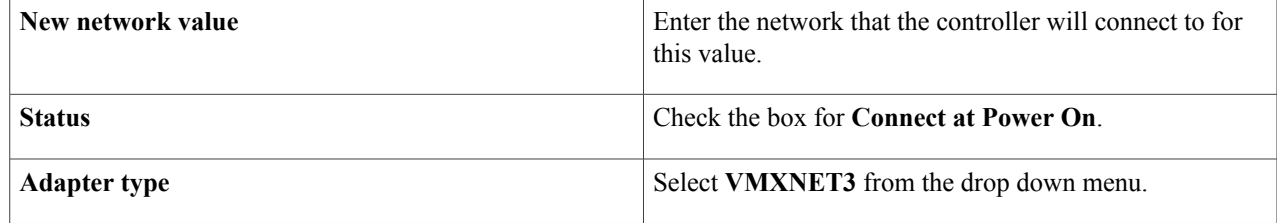

## **Step 18** In the **Virtual Hardware** tab, ensure that the following **New CD/DVD Drive** value is entered.

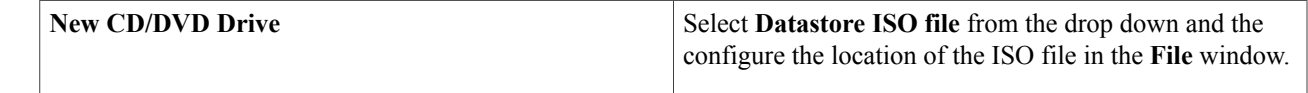

### **Step 19** Click the **VM Options** tab to open it and ensure that the following values are entered.

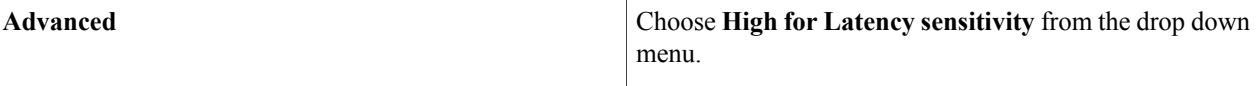

Click **Ok** to save your configuration and to proceed to the next step.

- **Step 20** Click **3 Ready to complete**. Click **Finish** to finish the virtual machine configuration.
- **Step 21** In the virtual machine, map the Cisco APIC-EM ISO image onto the local drive (CD/DVD).
- **Step 22** Boot up the virtual machine and choose the **CD-ROM** option from the **Boot Menu**.
- **Step 23** Choose **Install Grapevine Appliance** from the **Ubuntu** window that appears in the virtual machine.

## **What to Do Next**

Proceed to deploy the controller by following the configuration wizard prompts.

For information about the deployment process and configuration wizard options, see Chapter 4 in the *Cisco Application Policy Infrastructure Controller Enterprise Module Deployment Guide*, and the following sections:

- Configuring Cisco APIC-EM as a Single Host Using the Wizard
- Configuring Cisco APIC-EM as a Multi-Host Cluster Using the Wizard

#### **Related Topics**

Preparing a VMware System for Cisco APIC-EM [Deployment](#page-0-0), on page 1 Virtual Machine Configuration [Recommendations](#page-1-0), on page 2 System [Requirements](b_apic_em_deploy_guide_v_1-2-x_chapter_010.pdf#unique_17)—Virtual Machine